# ACCESO EDUCACYL PARA PADRES

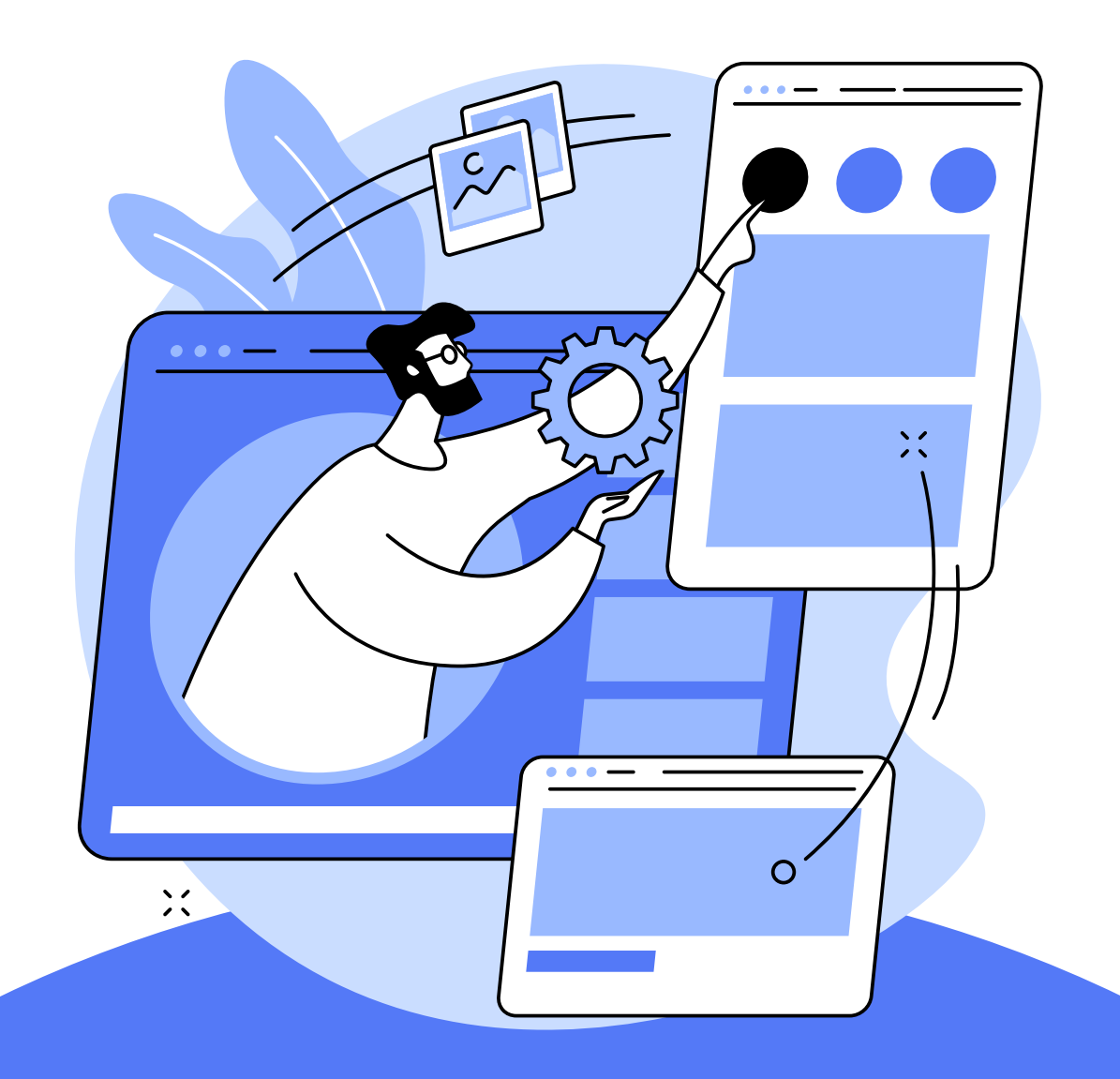

# **OBTÉN TU USUARIO DE EDUCA, SI AUN NO LO TIENES.**

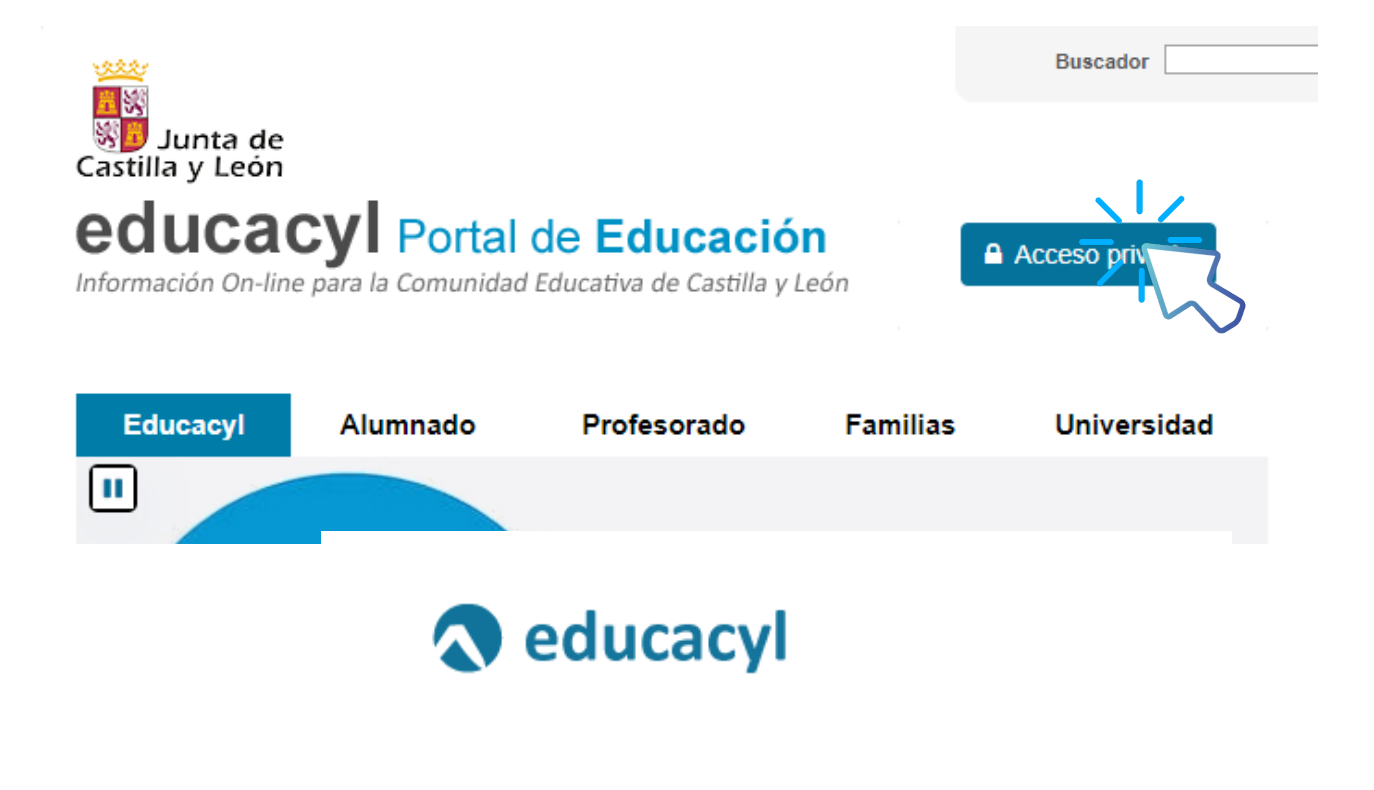

Nombre de Usuario y Contraseña.

alquien@example.com

Contraseña

- No recuerdo mis datos de acceso.
- No tengo çuenta en el Portal:

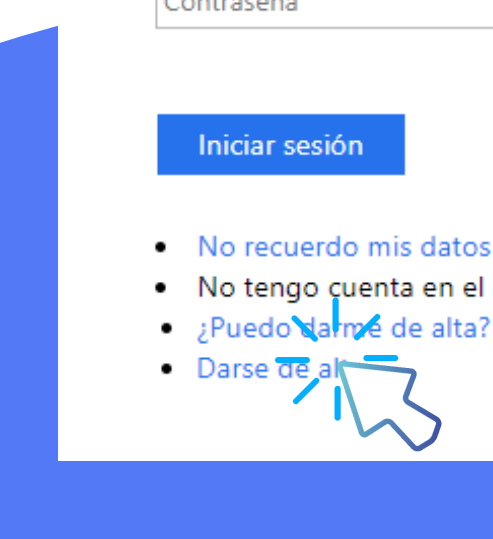

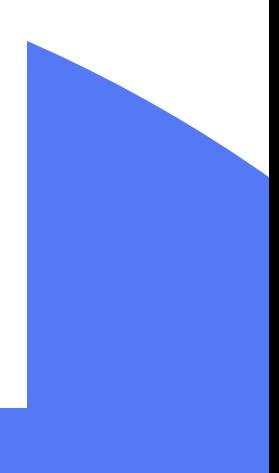

# **SIGUE LOS PASOS QUE VAN APARECIENDO EN LA PÁGINA**

### Registro en educacyl

#### Identificación

Por favor, seleccione uno de los colectivos que se mue tran

e, padre o tutor legal de un alumno matriculado en un blico. Necesito disponer de usuario para acceder a plicaciones. ser

Soy el representante de una Empresa o Entidad Promotora que colabora con la formación profesional DUAL

NOTA: El registro en educacyl no es público. Está restringido a quienes usan servicios en Internet de la Consejería de Educación o deben relacionarse telemáticamente con ella.

 $Q$  CANCELAR

 $\bigcup$  Set

SIGUIENTE >

# **EN CASO DE NO PODER, CONTACTA CON EL CENTRO PARA QUE PODAMOS SOLUCIONARLO**

 $\circ$ 

 $\bigcirc$ 

### **UNA VEZ CREADO TU USUARIO, ACCEDE A TU ÁREA PRIVADA DONDE TE MANDARÁN CAMBIAR LA CONTRASEÑA**

**LA CONTRASEÑA ANTIGUA SERÁ LA QUE TE ASIGNAN POR DEFECTO AL CREAR EL USUARIO. LA NUEVA HABRÁ QUE INTRODUCIRLA DOS VECES PARA CONFIRMARLA**

# **UNA VEZ ESTABLECIDA LA CONTRASEÑA, SE NECESITARÁN 24/48 HORAS PARA PODER ACCEDER AL ÁREA PERSONAL**

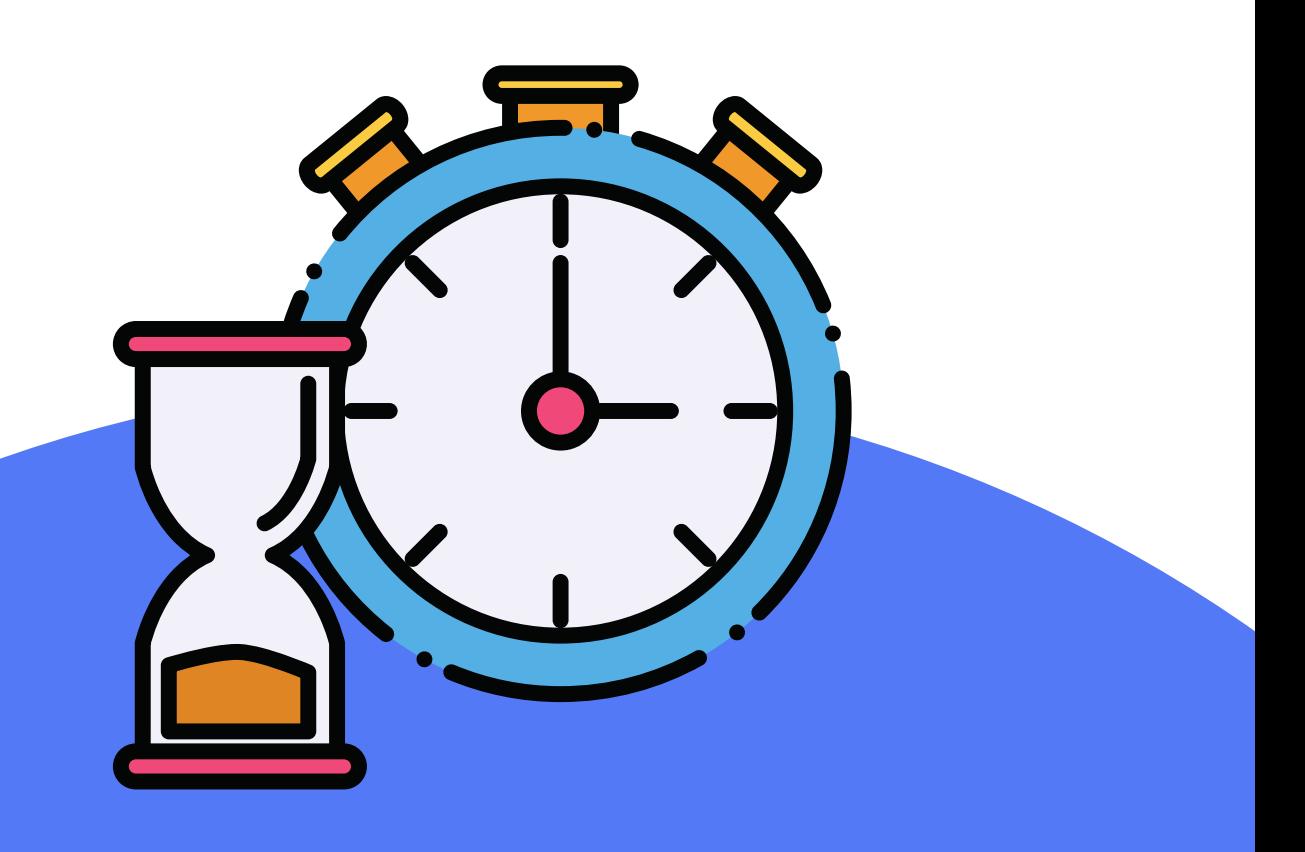

### **PASADAS ESAS HORAS, SE TENDRÍA ACCESO A LA ZONAPRIVADAY POR TANTO A LAS DISTINTAS APLICACIONES.**

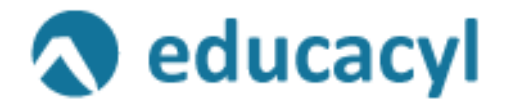

#### **EL USUARIO SE DEBE INTRODUCIR SIN @, SOLO COMO SE MESTRA EN LA IMAGEN**

Nom pre de *Suario y Contraseña*.

Iniciar sesión

- No recuerdo mis datos de acceso.
- · No tengo cuenta en el Portal:
- ¿Puedo darme de alta?
- Darse de alta

@AIDATHETEACHER

@CRAPUENTEALMUHEY

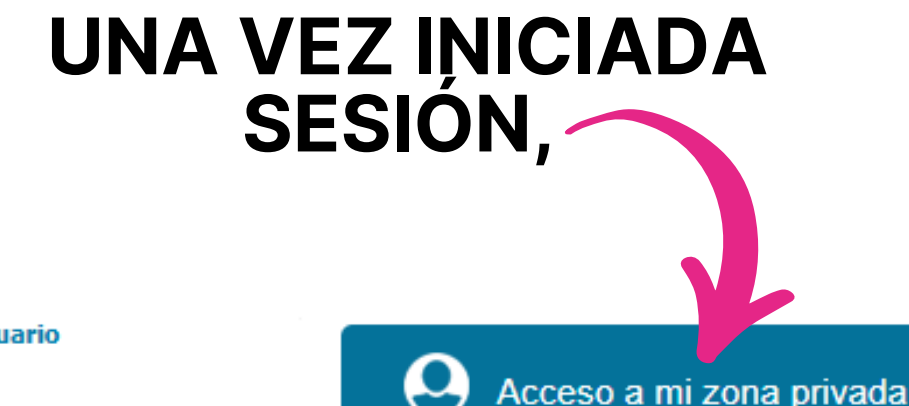

Datos del usuario

**RAFAEL** 

Mis datos

**Cerrar sesión** 

### **NOS DEBE APARECER LA SIGUIENTE PANTALLA, CON LOS TRES ICONOS QUE SE VEN EN LA IMAGEN**

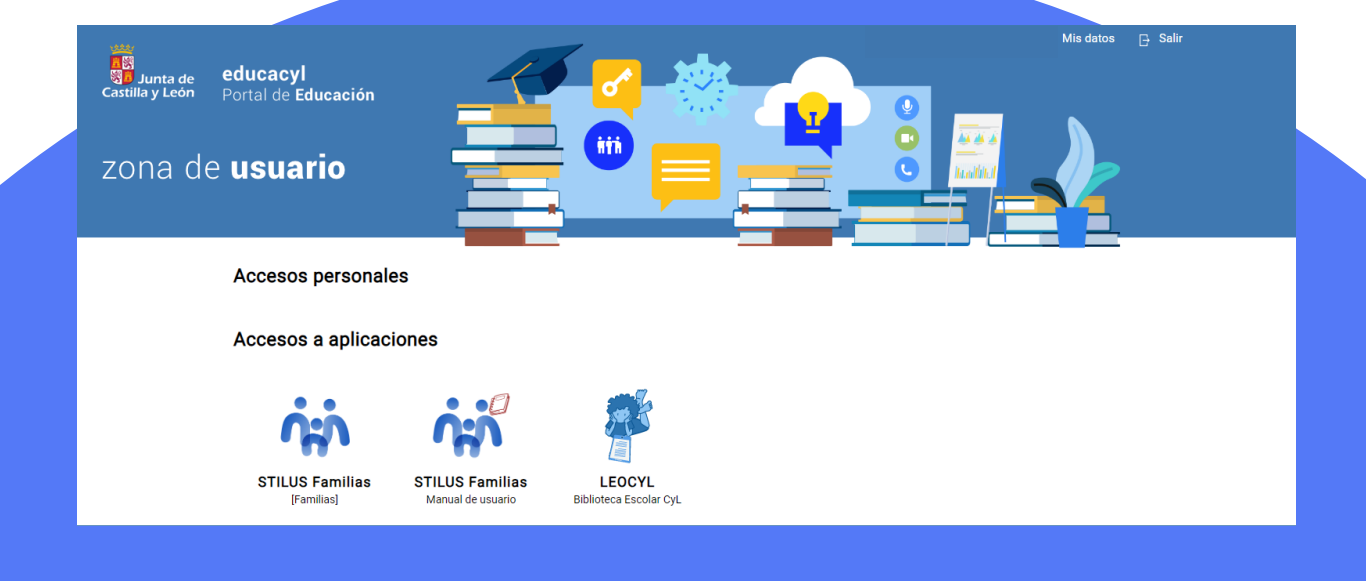

## **UNA VEZ CLICAMOS EN**

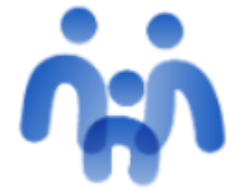

**STILUS Familias [Familias]** 

### **PODEMOS VER LOS HIJOS/AS QUE ESTÁN MATRICULADOS, TANTO EN EL COLEGIO COMO EN INSTITUTOS**

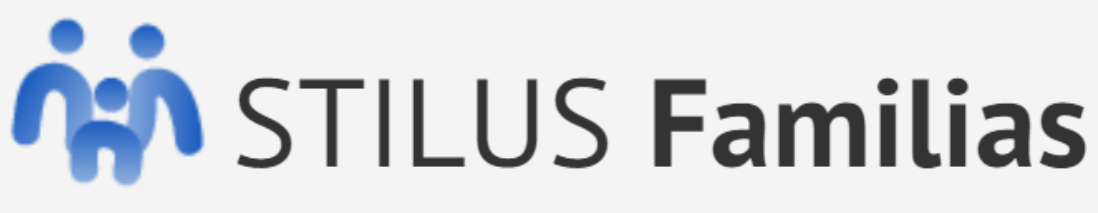

Junta de Castilla y León. Consejería de educación

 $D/$ 

CEIP CRA DE PUENTE ALMUHEY 1 Educación Primaria

**Seleccionar** 

S<sub>D</sub>

D<sub>D</sub>

**SI** CEIP CRA DE PUENTE ALMUHEY 2 Segundo Ciclo de Educación Infantil

Seleccionar

## **UNA VEZ SELECCIONADO EL ALUMNO/A SOBRE EL QUE QUEREMOS VER LA INFORMACIÓN, NOS APARECERÁ LA SIGUIENTE PANTALLA**

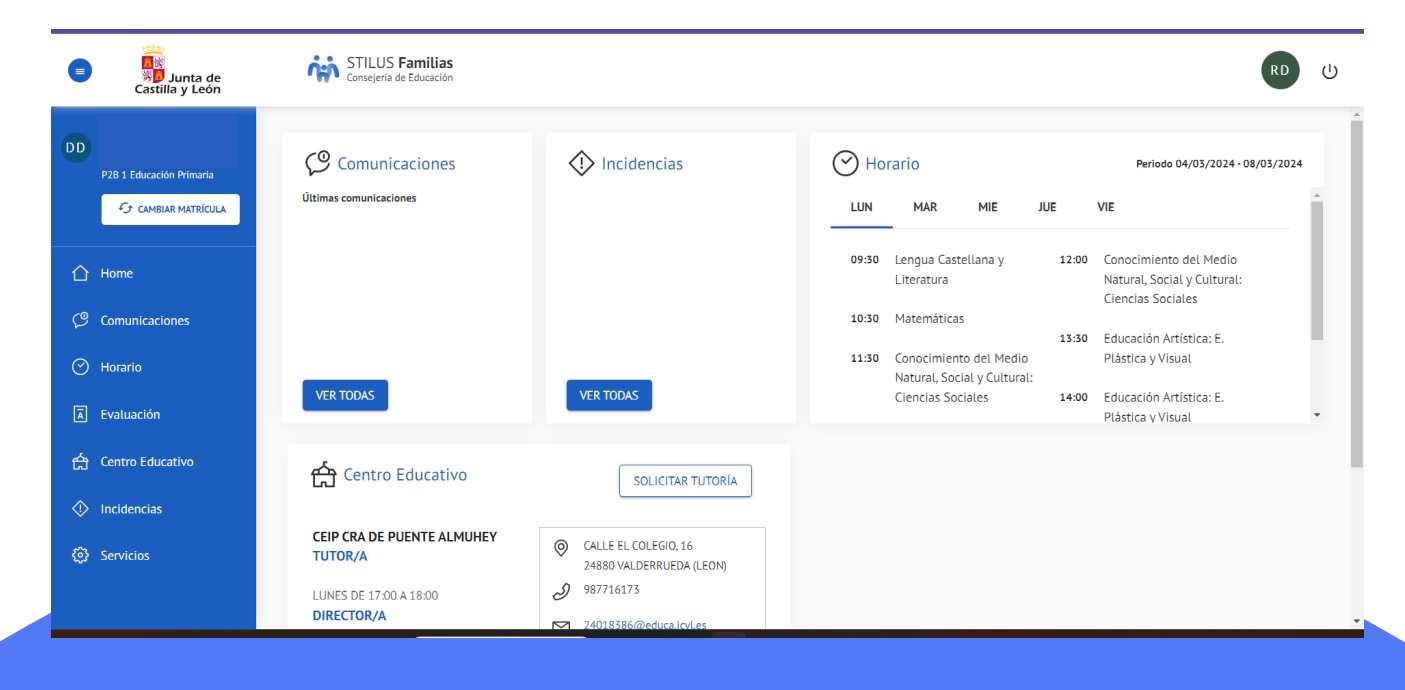

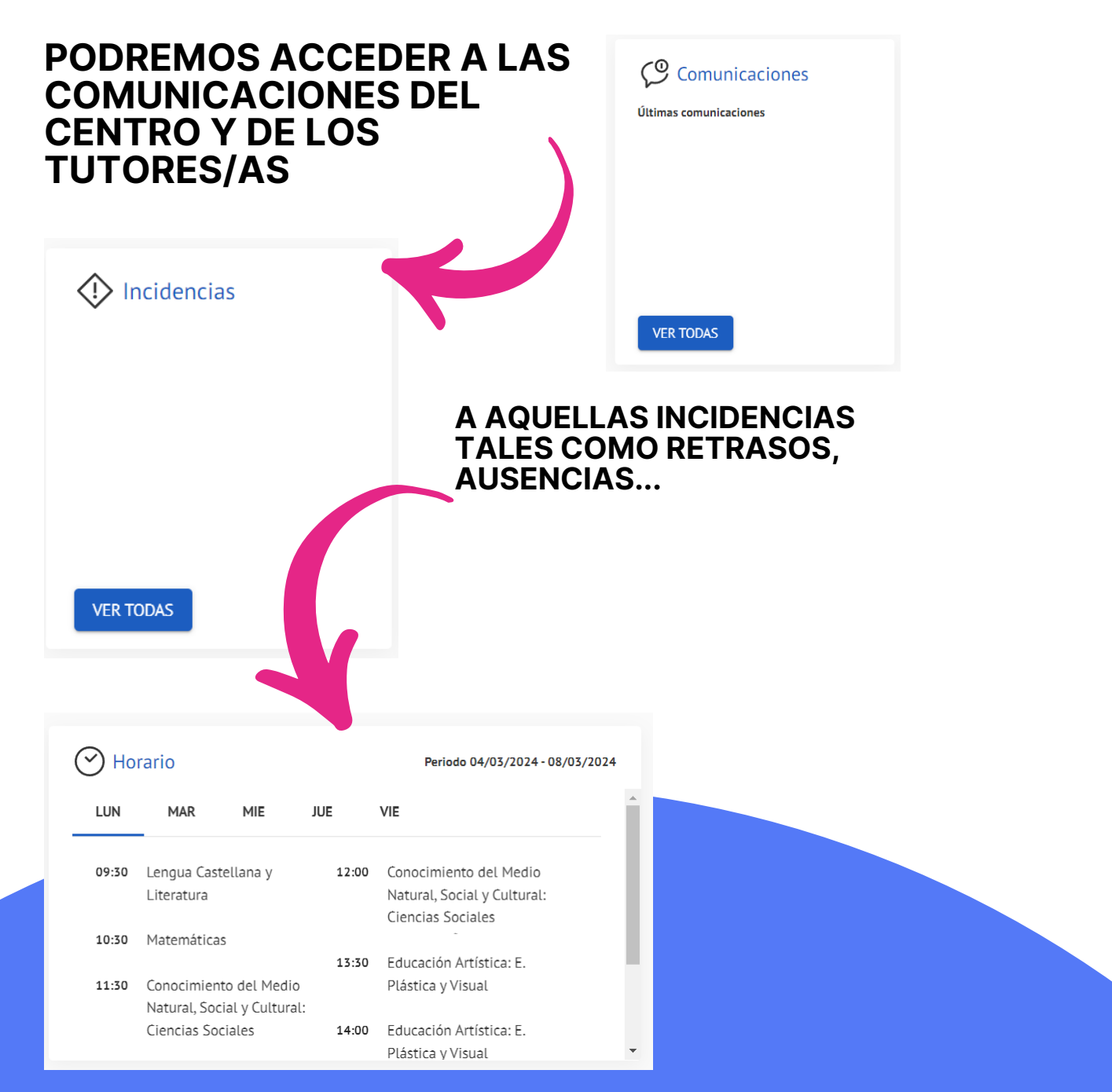

#### **AL HORARIO SEMANAL, PUDIENDO SELECCIONAR EL DÍA PARA PODER VER LAS ASIGNATURAS DE ESE DÍA**

# **EN EL LATERAL IZQUIERDO, SE PODRÁ ACCEDER<br>A LA EVALUACIÓN, DONDE ESTÁN LAS NOTAS<br>CON SUS OBSERVACIONES**

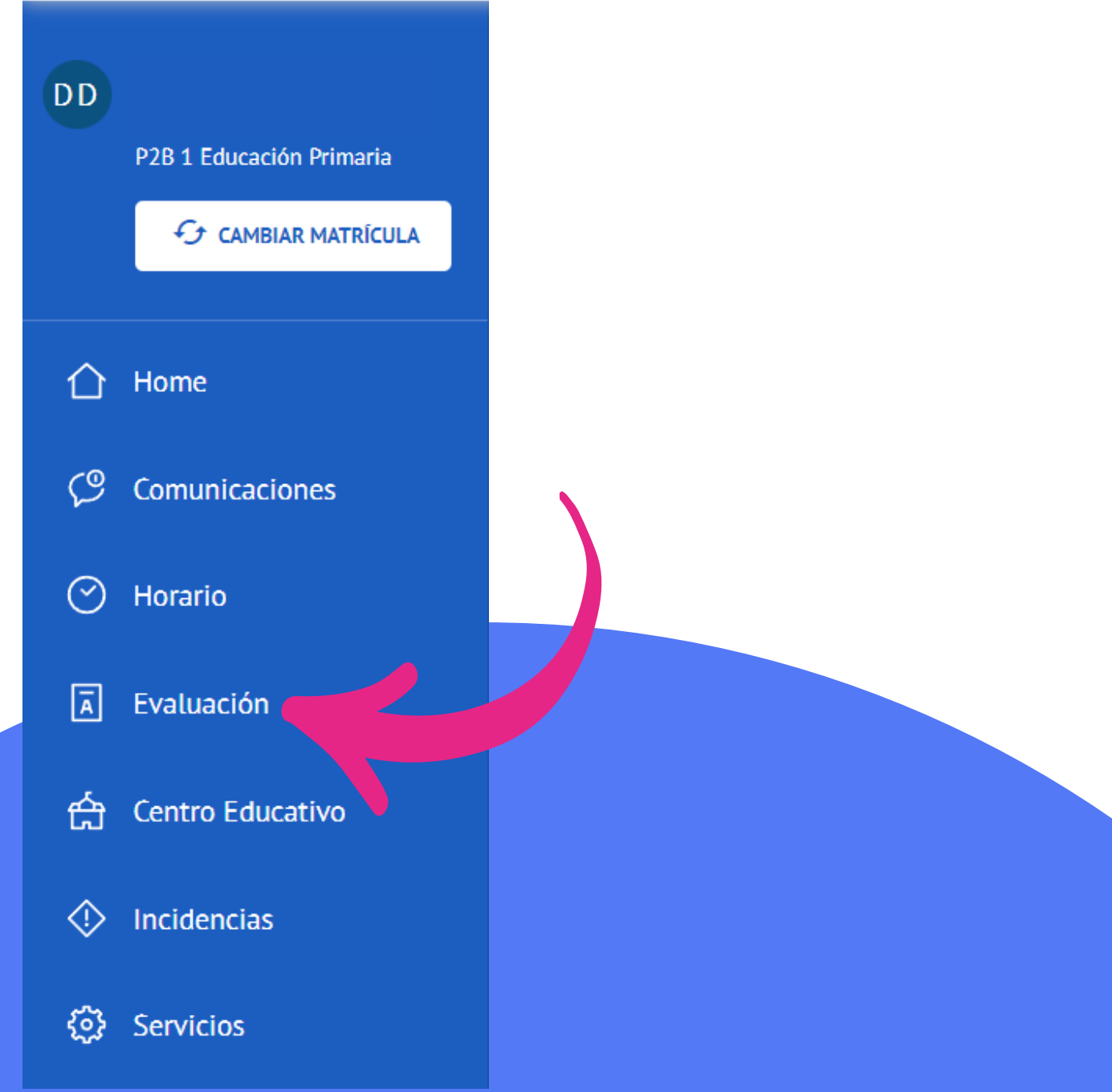

#### **CUALQUIER DUDA O INCIDENCIA PUEDEN LLAMAR AL CENTRO PARA PODER ORGANIZAR UNA REUNIÓN Y ASÍ PODER SOLUCIONARLA.**

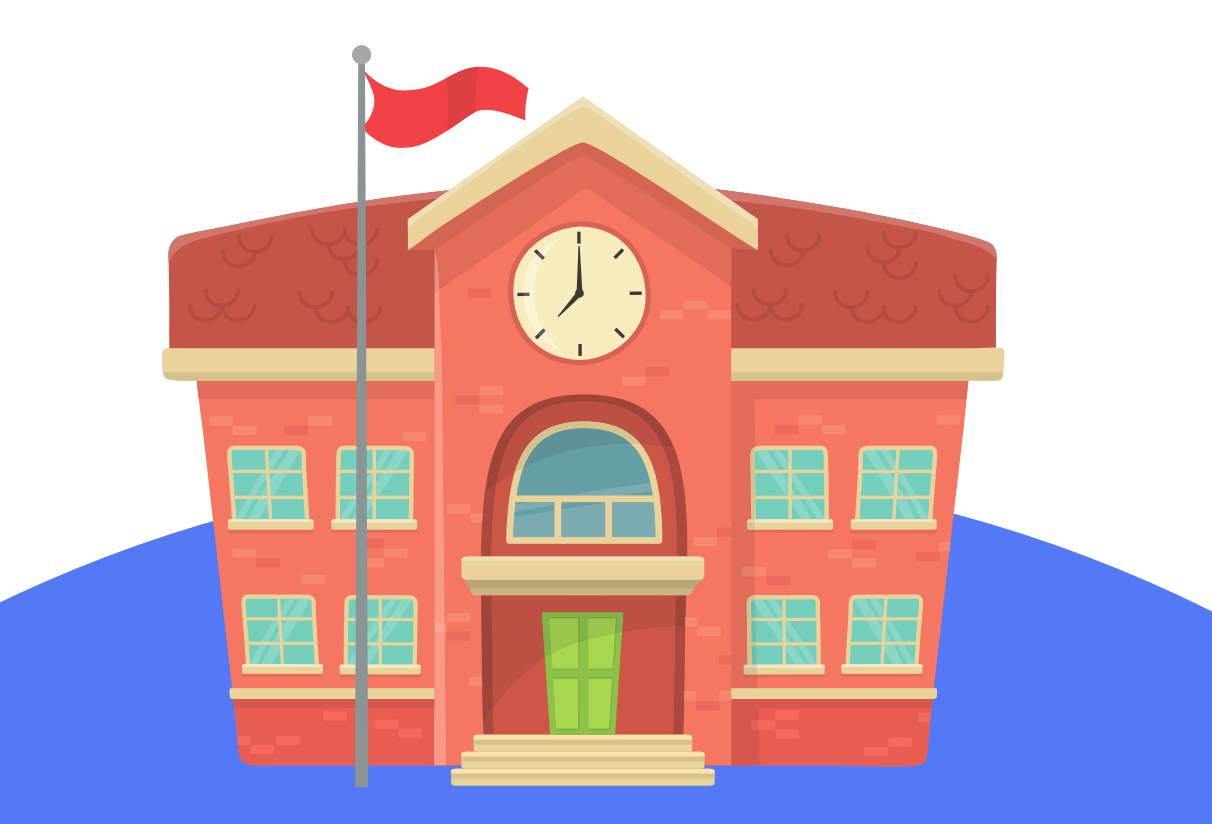

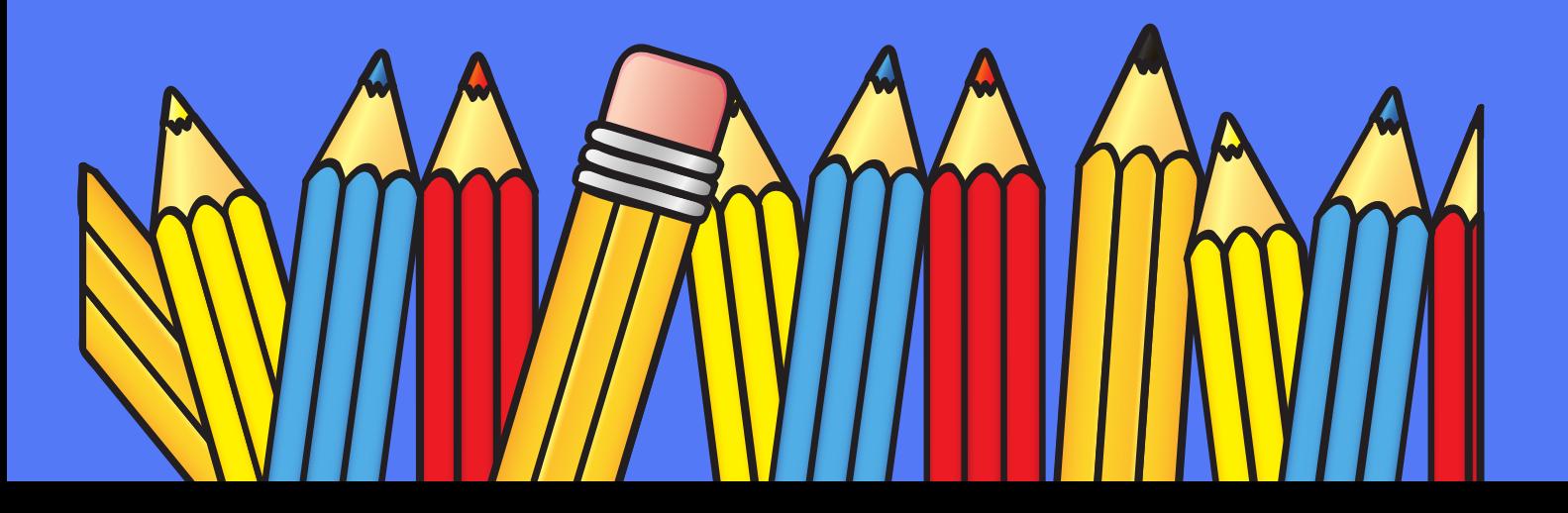